## **ReadMe zur Installation der BRICKware for Windows, Version 6.1.2**

Seiten 2-4

# **ReadMe on Installing BRICKware for Windows, Version 6.1.2**

Pages 5/6

**BRICKware for Windows** ReadMe 1

### **1 BRICKware for Windows, Version 6.1.2 (deutsch)**

Sie haben sich die neueste Version der **BRICKware for Windows** (Version 6.1.2) von BinTecs Webserver heruntergeladen. Um sie zu installieren, gehen Sie prinzipiell so vor, wie es im **Benutzerhandbuch** Ihres Routers im Kapitel "BRICKware installieren" beschrieben ist. Bei der Version 6.1.2 gibt es jedoch einige Besonderheiten zu beachten. Zum einen startet die Installation nach dem Entpacken der Installationsdatei nicht mehr selbsttätig, zum anderen kann Ihr BinTec Router nun in eine bestehende HP-OpenView-Installation integriert werden.

### **Installationsdateien entpacken und Setup starten**

Das Installationsprogramm der **BRICKware for Windows** startet nicht automatisch nach dem Entpacken des Installationsarchivs.

- ➤ Starten Sie **Brickware612.exe** durch einen Doppelklick.
- ➤ Geben Sie gegebenenfalls ein anderes Zielverzeichnis ein (**C:\TEMP** ist voreingestellt) und lassen Sie die Dateien entpacken.

Im Zielverzeichnis wird der Ordner **Brickware** erstellt, der das Installationsprogramm sowie alle benötigten Dateien enthält.

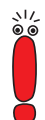

Sollten Sie bereits eine ältere Version der **BRICKware for Windows** auf Ihrem Rechner installiert haben, haben Sie Wahl, ob Sie diese aktualisieren wollen. Das Setup-Programm überschreibt dann die bestehende Installation mit den neuen Dateien. Änderungen an der bestehenden Installation können Sie in diesem Fall nur dann vornehmen, wenn Sie das Setup-Programm erneut ausführen.

Sie können die Aktualisierung mit **Cancel** unterbinden, wenn Sie lediglich die bestehende Installation modifizieren wollen. Ein Update auf die neuen Dateiversionen erfolgt dann allerdings nicht.

➤ Starten Sie die Installation wie gewohnt durch einen Doppelklick auf **Setup.exe**.

Wenn Sie eine ältere Version der **BRICKware for Windows** auf Ihrem Rechner installiert haben und die ausschließliche Aktualisierung dieser Installation unterbunden haben, gelangen Sie nun zur Aktionsauswahl:

➤ Wählen Sie **Programm ändern**, um Komponenten der **BRICKware for Windows** hinzuzufügen oder zu entfernen.

Wenn **BRICKware for Windows** noch nicht auf Ihrem Rechner installiert ist, gelangen Sie direkt zur Auswhl der zu installierenden bzw. zu entfernenden-Komponenten:

➤ Fahren Sie fort, wie im **Benutzerhandbuch** Ihres Routers beschrieben.

#### **HP-OpenView-Integration**

Wenn Sie HP OpenView einsetzen und die von **BRICKware for Windows** angebotene HP-OpenView-Integration nutzen wollen, müssen Sie bei jedem BinTec Router die Unterstützung für **X8500** (gegebenenfalls zusätzlich) auswählen.

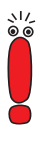

Sie können die HP-OpenView-Integration einer bestehenden Installation hinzufügen, indem Sie die angebotene Aktualisierung unterbinden und nur die Unterstüztung für **X8500** installieren. Wir empfehlen jedoch, eine ältere Version zunächst zu aktualisieren und die HP-OpenView-Integration in einem weiteren Schritt hinzuzufügen.

➤ Wenn Sie das Setup-Programm noch nicht gestartet haben, starten Sie es mit einem Doppelklick auf **Setup.exe**.

Wenn **BRICKware for Windows** noch nicht auf Ihrem PC installiert ist, gelangen Sie direkt zur Auswahl der zu installierenden bzw. zu entfernenden Komponenten.

➤ Wenn Sie eine ältere Version der **BRICKware for Windows** installiert haben und diese nicht aktualisieren wollen, wählen Sie bei der folgenden Abfrage **Cancel**.

Sie gelangen zur Aktionsauswahl.

- ➤ Wenn Sie sich in der Aktionsauswahl befinden, wählen Sie dort **Programm ändern** und wählen Sie anschließend neben dem BinTec Router, den Sie im Einsatz haben, **X8500**.
- ➤ Im nächsten Auswahlfenster finden Sie dann die Option **HP OpenView Integration**.
- ➤ Folgen Sie den weiteren Installationsanweisungen des HP-OpenView-Setups.

## **2 BRICKware for Windows, Version 6.1.2 (English)**

You have downloaded the most recent version of **BRICKware for Windows** (version 6.1.2) from BinTec's webserver. In general, you can install it as is described in the **User's Guide** of your router (chapter "Installing BRICKware"). With version 6.1.2, however, some specifics need be observed: First, the setup program does no longer start automatically after extracting the installation files. Second, your BinTec router can now be integrated into an existing HP Open-View installation.

#### **Extracting Installation Files and Starting Setup**

The setup program for **BRICKware for Windows** does not start automatically after extracting the installation files.

- ➤ Start **Brickware612.exe** by double clicking.
- ➤ If desired, enter a different target directory (default is **C:\TEMP**) and expand the files contained in the archive.

A folder named **Brickware** is created in the target directory, containing the setup program as well as all necessary files.

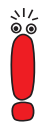

If there is an existing installation of any earlier version of **BRICKware for Windows**, you will be prompted whether you want this installation to be updated. The setup will overwrite this installation with the new version. In this case, you can change the installation only by running the setup program again.

If you want to modify an existing installation without updating it, you can avoid the update process by clicking **Cancel**. Note, however, that no update of the current installation is performed.

➤ Start the installation as usual by double clicking **Setup.exe**.

If there is an older version of **BRICKware for Windows** installed on your PC, and you have cancelled the update of this installation, you will be taken to a choice of actions the setup program can perform:

➤ Choose **Modify** in order to add or remove components of **BRICKware for Windows**.

If **BRICKware for Windows** has not yet been installed on your PC, you are immediately taken to the choice of components to be installed or removed:

➤ Continue as is described in the **User's Guide** of your router.

#### **HP OpenView Integration**

If you are using HP OpenView and want to add the HP OpenView integration offered by **BRICKware for Windows**, you must (additionally) choose support for **X8500** when prompted to specify which BinTec router you have in use.

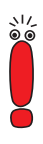

You can add HP OpenView integration to an existing installation of **BRICKware for Windows** by cancelling the offered update and add support for **X8500** only. We recommend, however, that you first update your installation of **BRICKware for Windows** and add HP Open View integration in a second step.

➤ If you have not yet started the setup program, do so by double clicking **Setup.exe**.

If no version of **BRICKware for Windows** is installed on your PC, you will be immediately offered a choice of components to install or remove.

- ➤ If there is an existing installation of **BRICKware for Windows** and if you do not want to update this installation, choose **Cancel** in the next prompt. You will be offered a choice of available actions.
- ➤ If you are offered a choice of actions to be performed, choose **Modify**, and in the next window choose the BinTec router you have in use as well as **X8500**.
- ➤ In the next window, you can now choose **HP OpenView Integration**.
- ➤ Follow the instructions of the HP OpenView setup.